## **CONVOCATORIA DE AYUDAS PARA APOYAR LAS ACTIVIDADES DE GRUPOS DE INVESTIGACIÓN DEL SISTEMA UNIVERSITARIO VASCO 2018**

*Instrucciones para la recuperación de datos de solicitudes anteriores*

## **Enlace a la aplicación informática: http://ikerketa-taldeak.net/it2019**

## **Instrucciones:**

Cuando accede a la aplicación un IP que ya tiene solicitudes en convocatorias anteriores, la aplicación le asignará la última de sus solicitudes como solicitud para recuperar los datos.

El IP verá la siguiente pantalla:

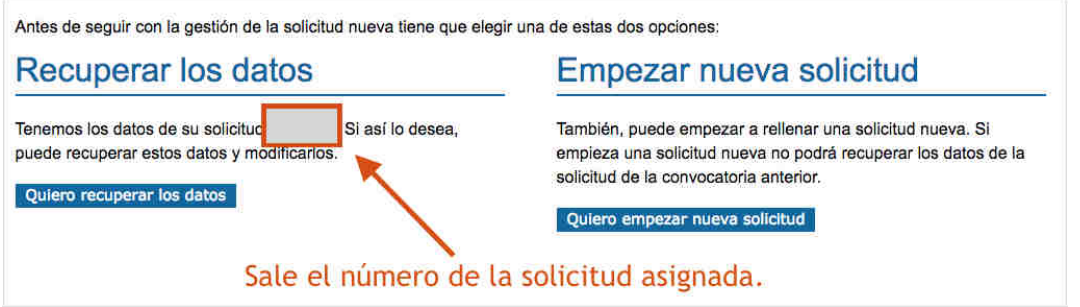

Si está de acuerdo con la solicitud que la aplicación le ha asignado por defecto, puede pinchar en el botón "Quiero recuperar los datos" para recuperar los datos de esta solicitud.

**Si no está de acuerdo** con la solicitud que tiene asignada, tiene que **ponerse en contacto** con Gobierno Vasco para solicitar que se le asigne otra solicitud indicando el número de la solicitud.

Si se trata de un IP nuevo y la aplicación no le ha asignado ninguna solicitud para recuperar los datos, el IP también tiene que **ponerse en contacto** con Gobierno Vasco para solicitar que se le asigne otra solicitud indicando el número de la solicitud. ación le ha asignado por defecto, puede<br>para recuperar los datos de esta solicitud.<br>asignada, tiene que **ponerse en contacto**<br>e otra solicitud indicando el número de la<br>le ha asignado ninguna solicitud para<br>**nerse en conta** 

Cuando desde Gobierno Vasco le asignen la solicitud nueva, al entrar en la aplicación el IP para solicitar que se le asigne otra solicitud indicando el número de la solicitud.<br>Cuando desde Gobierno Vasco le asignen la solicitud nueva, al entrar en la aplicación el IP<br>verá el número de solicitud nuevo. Pued Gobierno Vasco o de la UPV/EHU. co

Si la solicitud que se ha asignado para recuperar datos es del **mismo usuario** recuperar los datos directamente, pinchando en "Quiero recuperar los datos".

Si la solicitud que se ha asignado es de **otro usuario**, al pinchar en "Quiero recuperar los datos", la aplicación **enviará la clave** al IP de la solicitud asignada.

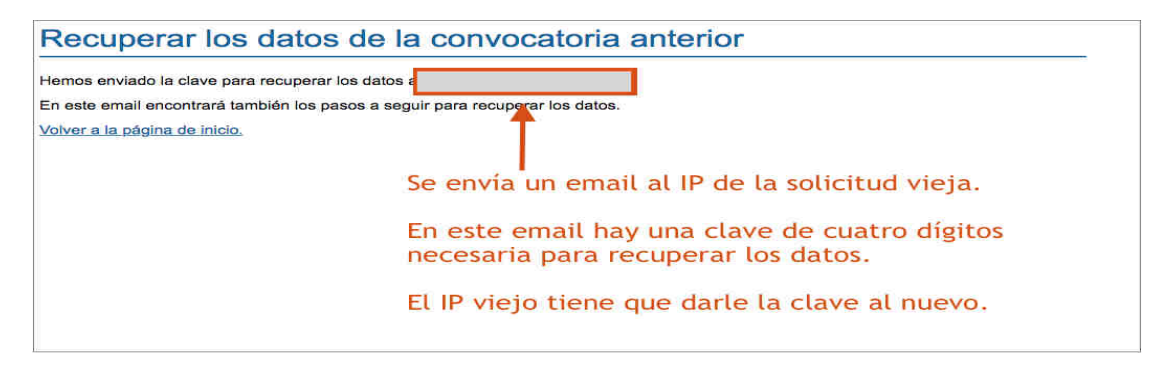

Una vez enviada la clave por email, el IP ve la siguiente pantalla:

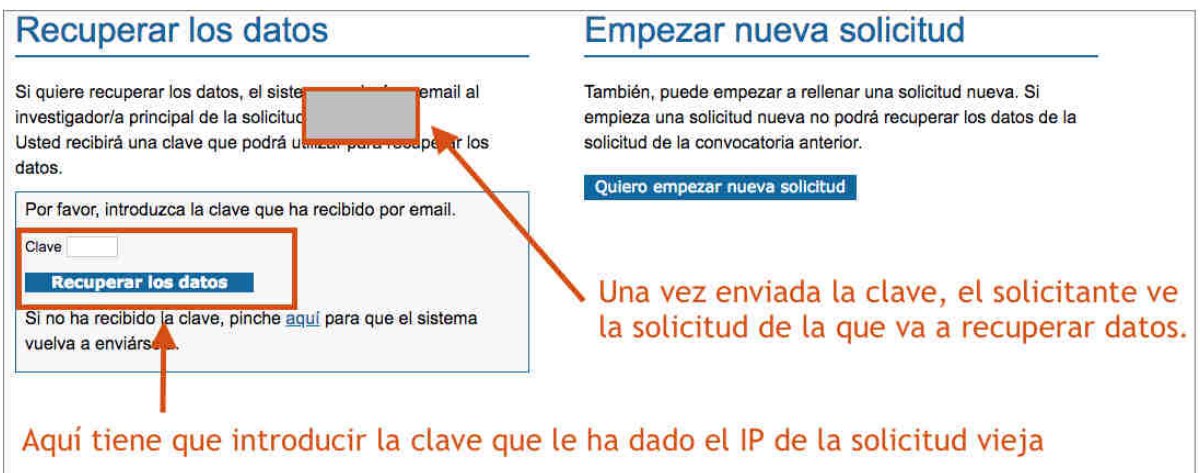

Al introducir la clave y pinchar en "Recuperar los datos", se copiarán los datos de la solicitud asignada a la solicitud nueva.

Conviene tener en cuenta que al copiar datos, estos se **añaden a los datos que ya están en la solicitud**, no se elimina nada.

Se puede asignar solicitud para **recuperar datos más de una vez** y en este caso se añadirán los datos de todas las solicitudes. Ésta sería la manera de copiar en una solicitud nueva los datos de dos viejas, por ejemplo.

Si el solicitante se ha **confundido al recuperar los datos** y quiere empezar desde cero, puede volver a registrarse con otro email y crear otra solicitud o solicitar que se eliminen todos los datos de su solicitud. Para eliminar los datos es necesario contactar con la empresa encargada de la aplicación. Esta acción no se puede hacer desde el entorno de administración. email<br>ra eliı<br>. Esta

Una vez recuperados los datos, el IP tiene que revisarlos y completarlos si hace falta.